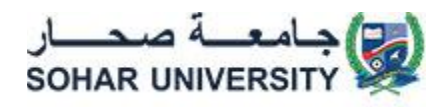

## **آلية التسجيل للحصول على حساب مورد بسجل الموردين بجامعة صحار**

**How to register for a vendor account in the vendor database at Sohar University**

عند قيامك بعملية <u>التسجيل</u> للحصول على حساب <u>مورد</u>، ستتمثل الخطوة التالية في إعداد حسابك باتباع الخطوات الواردة أدناه:

When you are in the process of signing up for a vendor account, the next step is to set up your account by following the steps below:

- 1. انقر فوق الرابط https://etender.su.edu.om والمتابعة باستخدام حسابك لإكمال عملية التسجيل كمورد.
- 1. Click on the link [https://etender.su.edu.om](https://etender.su.edu.om/) for new vendor registration.
	- 2. إذا كنت مستخدمًا جديدًا، انقر فوق الرابط https://etender.su.edu.om سيظهر لك المربع المنبثق إنشاء حسابك اآلن.

2.If you are a new user, click on the link [https://etender.su.edu.om](https://etender.su.edu.om/) and Create your account by clicking on Register now.

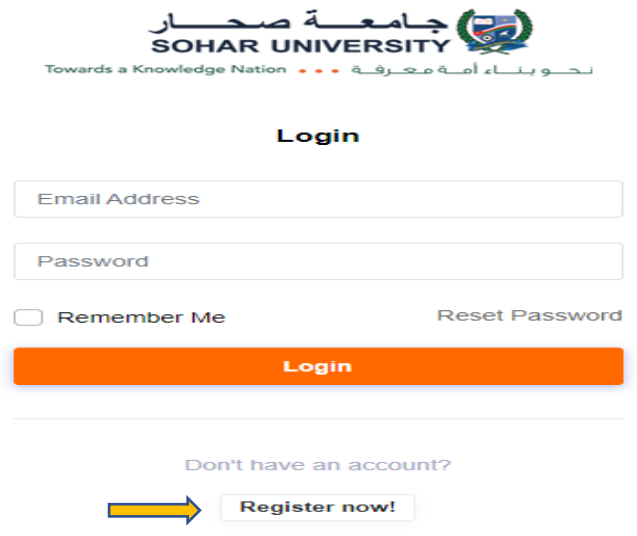

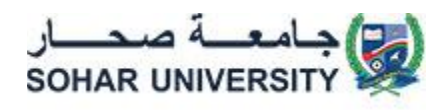

3.ســيظهر لك المربع المنبثق **إنشــاء حســابك**، وســيتم توجيهك عبر تجربة التســجيل لدينا. ســــتتم مطالبتك بإدخال معلومات مثل الاســــم الأول واللقب وعنوان بريدك الإلكترونيّ و الرقم السري.

**3.** In the Create account page Enter First Name, Last Name, Email Address and Password. Click on **Register**.

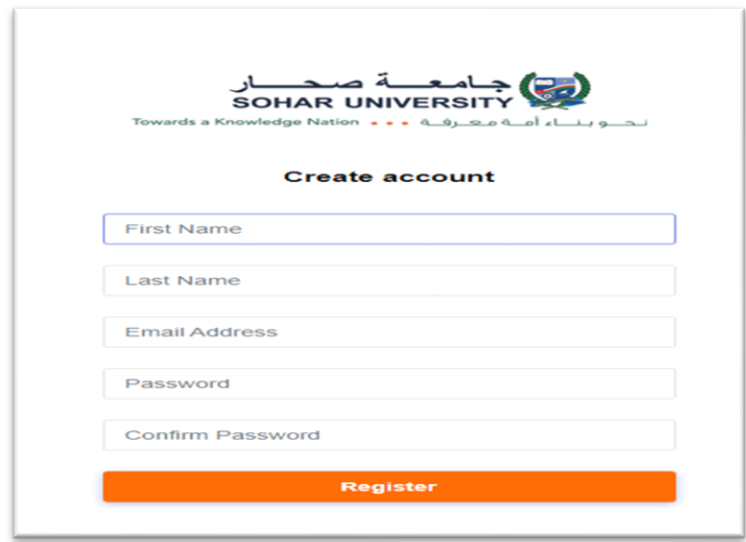

- 3. After you click Register you will be asked to check your email for verification.
- 4. بعد قيامك بالتسجيل سوف يطلب منك التحقق من بريدك إلكتروني، فسنرسل لك فوًرا رسالة بريد إلكتروني للتحقق وتتيح لنا توثيق طلبك لدينا .

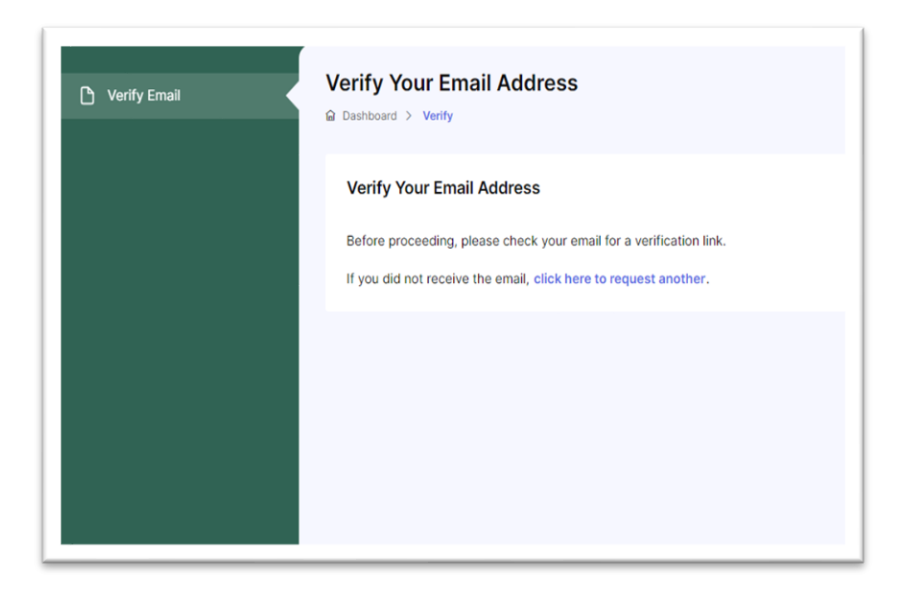

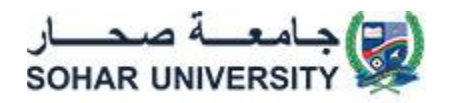

5. Open your email or your junk email and click on **Verify Email Address** or click on the verification link.

5 افتح بريدك اإللكتروني أو بريدك اإللكتروني غير المرغوب فيه ، وانقر على التحقق من عنوان البريد اإللكتروني ، أو انقر على رابط التحقق.

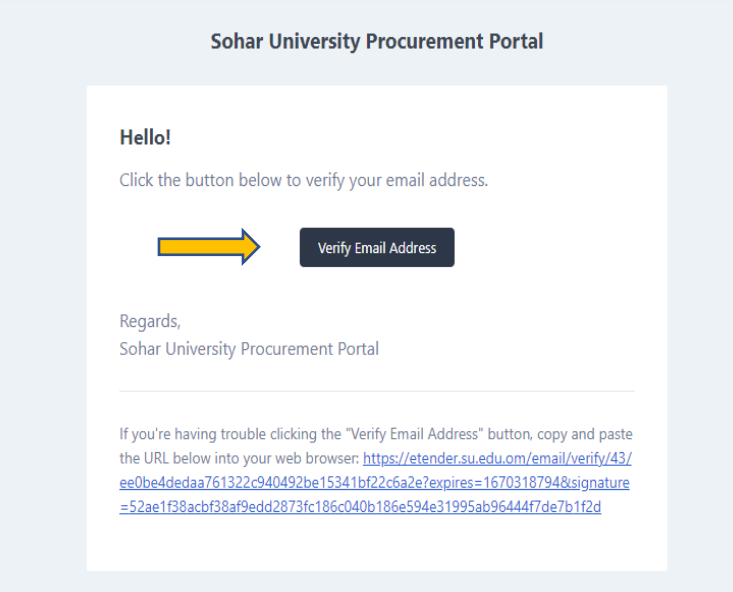

6. You will be redirected to the Login page. Enter your Email Address and Password. Click on **Login**.

.6ستتم إعادة توجيهك إلى صفحة تسجيل الدخول. أدخل بريدك اإللكتروني وكلمة المرور. انقر فوق تسجيل الدخول.

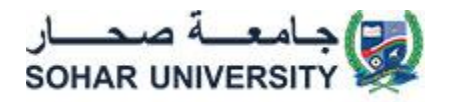

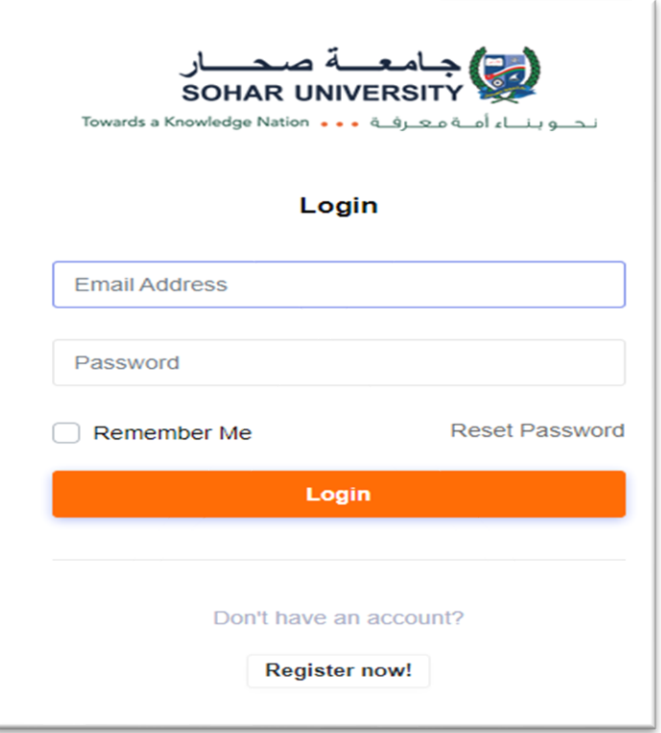

7. You will be directed to the vendor registration form. Fill in the **General Information** form and click on Next.

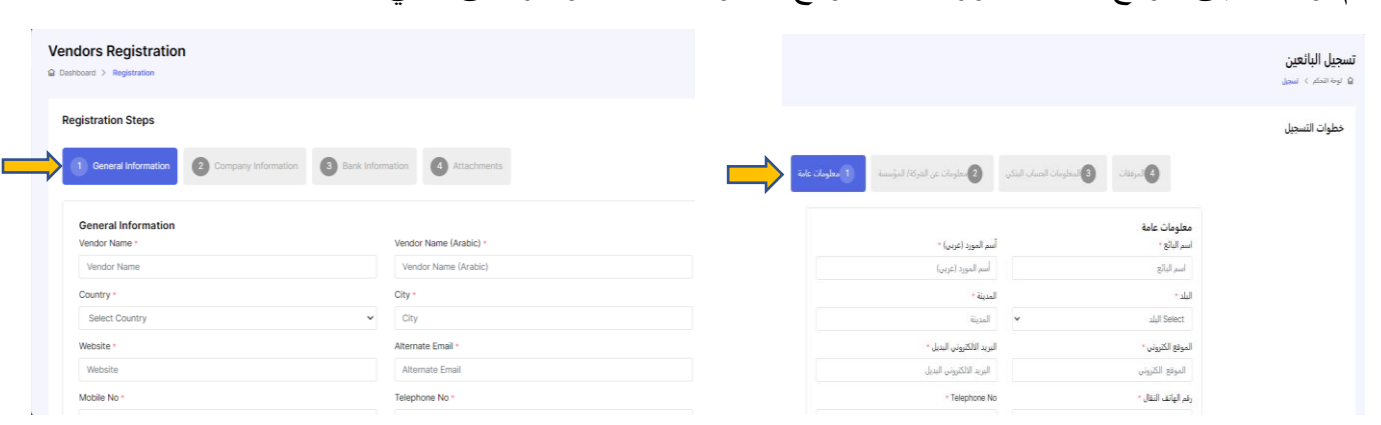

7.سيتم توجيهك إلى نموذج تسجيل المورد. امأل نموذج المعلومات العامة وانقر على التالي.

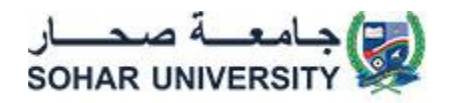

8. You will be directed to the Company Information page. Fill in the **Company Information** form and click Next.

8. سيتم توجيهك إلى صفحة معلومات الشركة. املأ نموذج معلومات الشركة/المؤسسة وانقر فوق التالي.

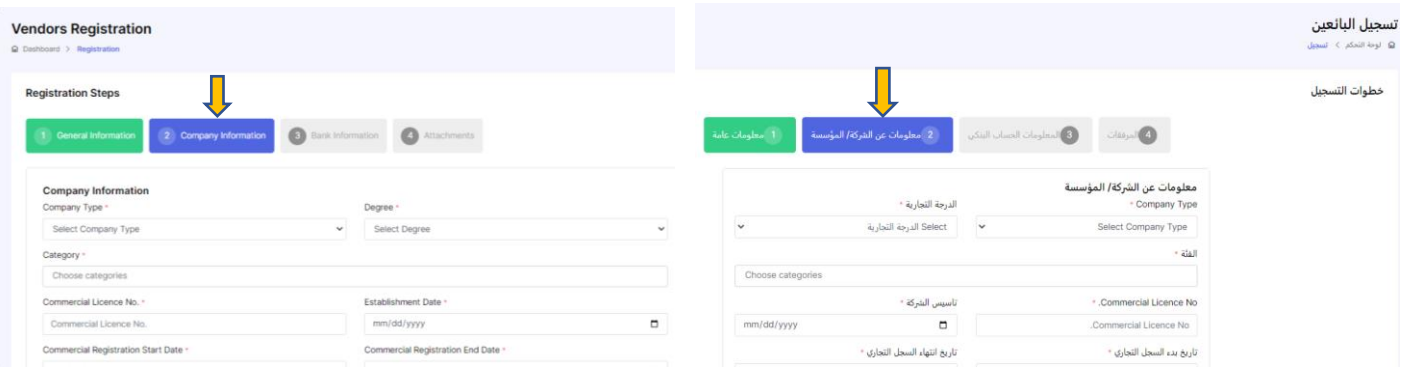

9. Fill in your bank details in **Bank Information** form and click Next.

9. قم بملء تفاصيل الحساب البنكي الخاصة بك في نموذج المعلومات المصرفية ، ثم انقر فوق "التالي."

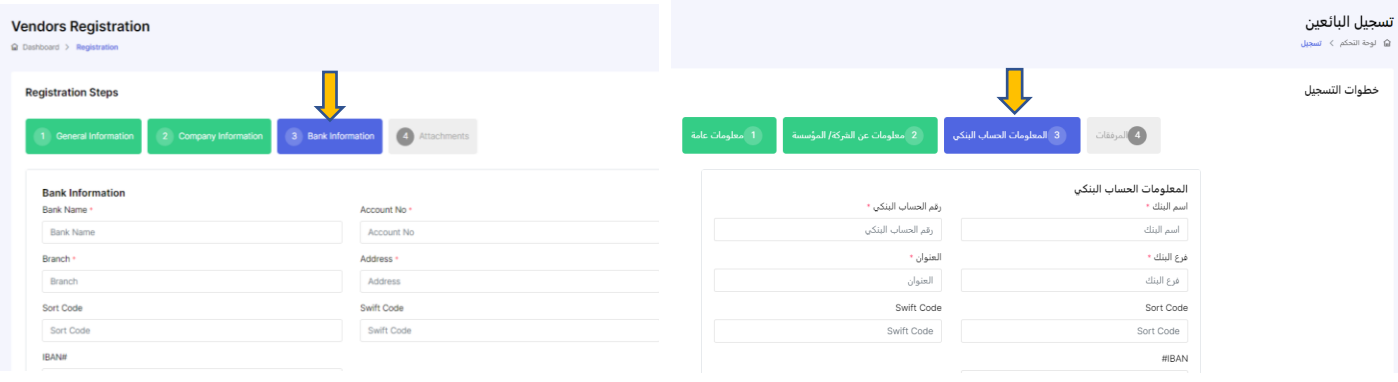

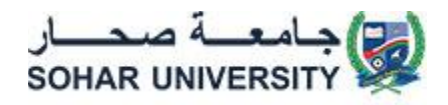

10.In the **Attachments** page upload the required documents. Read the Terms and Conditions and click the check box if you accept it. Click on **Finish**.

 10.في صفحة المرفقات ، قم بتحميل المستندات المطلوبة. اقرأ الشروط واألحكام وانقر فوق خانة أوافق على الشروط إذا قبلتها. ثم انقر فوق "إنهاء ."

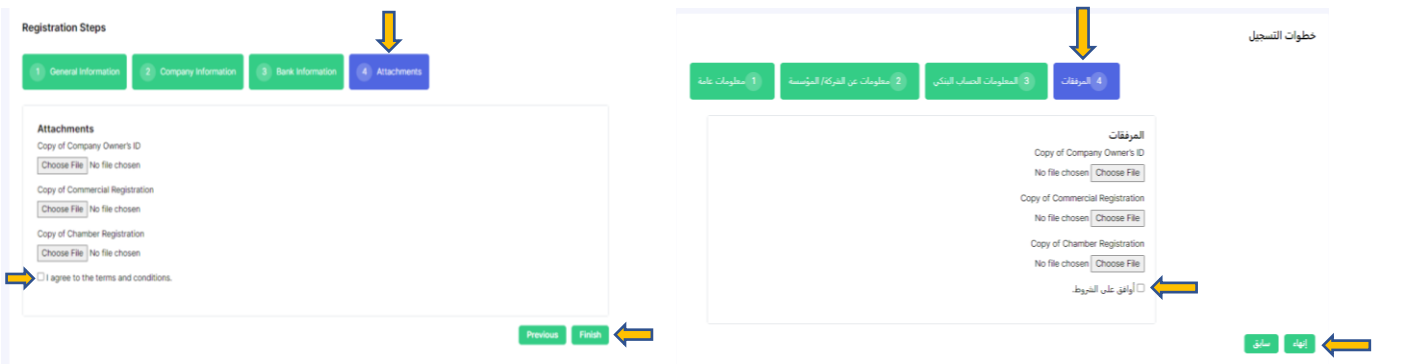